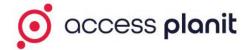

# **Checkout Branding Options**

There are 6 areas of your Checkout Basket that you can configure, use the links below to jump to the area that you are branding

- 1. Header and Footer
- 2. General Branding Settings
- 3. Order Summary
- 4. Breadcrumbs
- 5. Login, Basket & Payment Steps
- 6. Dialog & Pop-up Windows

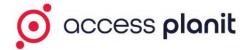

#### Header and Footer

The Header is displayed above the content of your basket, and Footer displayed below the content of your basket.

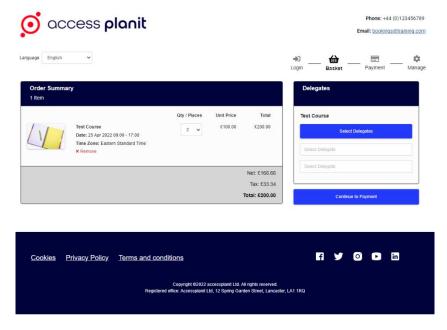

Within your Header & Footer we recommend including the following information to inform and support your customers

- Your logo & brand colours, so that it is clear to them that they are booking with you
- Your contact information, for any of your customers that need some help with their booking

You may also wish to add in

- A button for your customers to navigate back to your website
- Links / buttons to your social media accounts
- Your Registered Office address

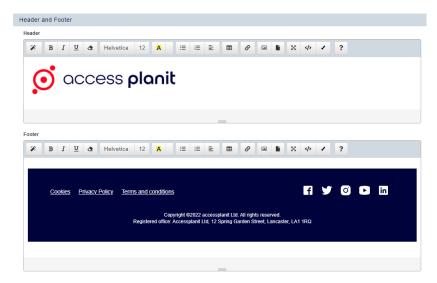

If you are integrating your accessplanit courses into your website for online bookings, we recommend matching your Header and Footer as closely as you can to your website, this gives your customers a seamless booking experience from website to basket. Your website developers may be able to provide you with HTML to place in these two sections.

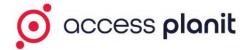

## **General Branding Settings**

These settings apply throughout the Checkout basket, for example your font selection will apply to every stage.

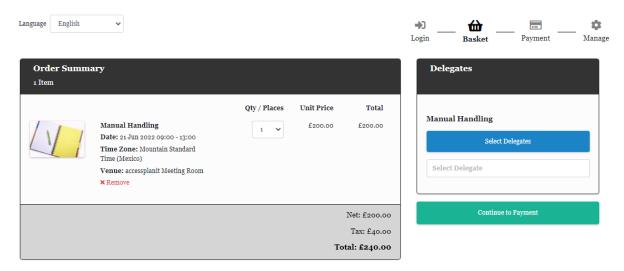

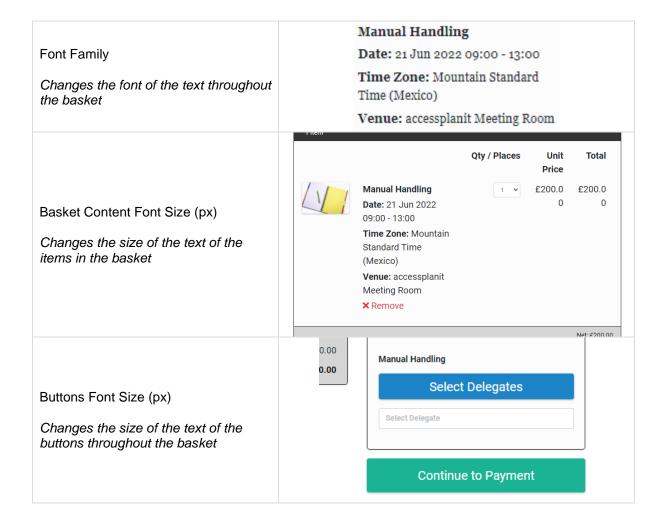

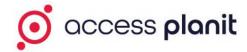

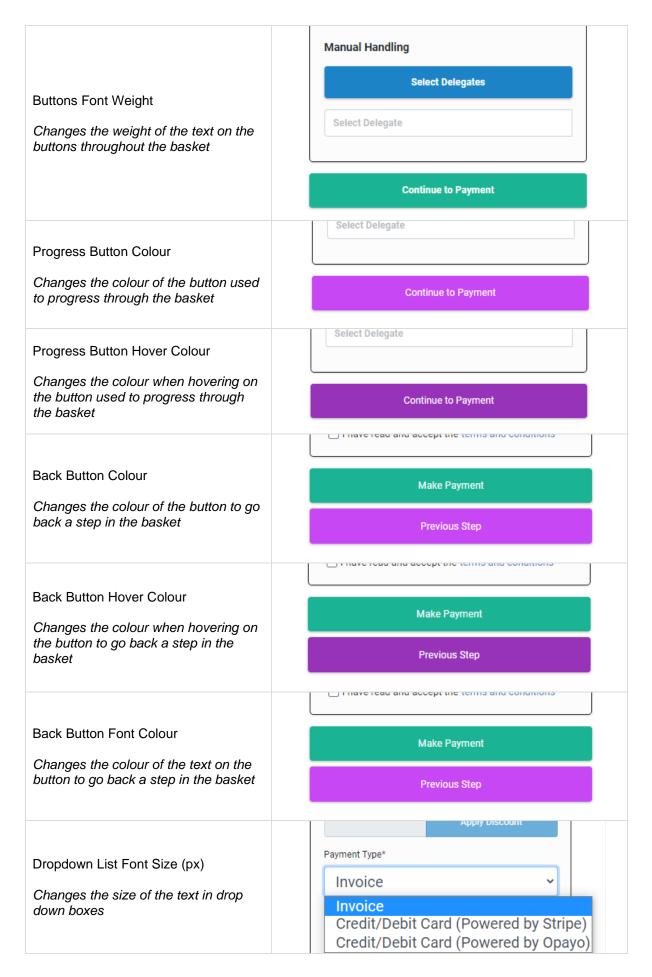

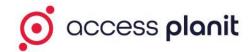

| Dropdown List Font Weight              | Payment Type* |   |
|----------------------------------------|---------------|---|
| Changes the weight of the text in drop | Cheque        | ~ |
| down boxes                             |               |   |

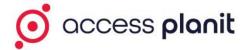

#### **Order Summary**

These branding options apply to the 'Order Summary' on the left-hand side of the Checkout basket

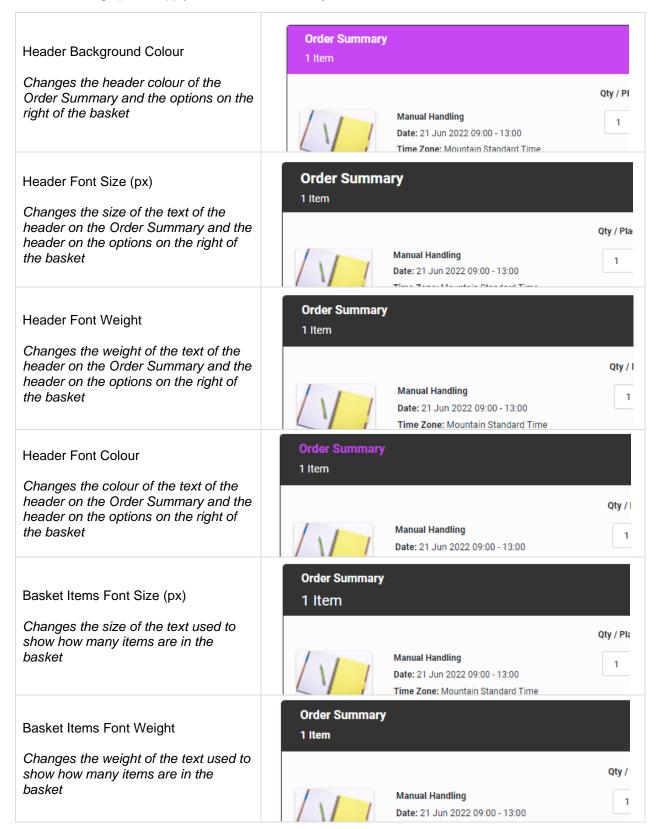

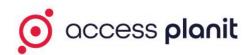

| Basket Items Font Colour  Changes the colour of the text used to show how many items are in the basket  | Order Summary  1 Item  Manual Handling        | Qty / Pl |
|----------------------------------------------------------------------------------------------------|-----------------------------------------------|----------|
| Cost Area Background Colour  Changes the background colour of the total costs area of the order summary | Net: £200.00  Tax: £40.00  Total: £240.00     |          |
| Cost Area Net And Tax Font Size (px)  Changes the size of the Net and Tax costs text                    | Net: £200.00<br>Tax: £40.00<br>Total: £240.00 |          |
| Cost Area Net And Tax Font Weight  Changes the weight of the Net and  Tax costs text                    | Net: £200.00  Tax: £40.00  Total: £240.00     |          |
| Cost Area Net And Tax Font Colour  Changes the colour of the Net and Tax costs text                     | Net: £200.00  Tax: £40.00  Total: £240.00     |          |
| Cost Area 'Total' Font Size (px)  Changes the size of the Total costs text                              | Net: £200.00 Tax: £40.00 Total: £240.00       |          |

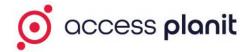

| Cost Area 'Total' Font Weight  Changes the weight of the Total costs text | Net: £200.00 Tax: £40.00 Total: £240.00 |
|---------------------------------------------------------------------------|-----------------------------------------|
| Cost Area 'Total' Font Colour  Changes the colour of the Total costs text | Net: £200.00 Tax: £40.00 Total: £240.00 |

## **Breadcrumbs**

This setting applies to the breadcrumbs at the top of the basket which let the user know which stage of the Checkout basket they are on

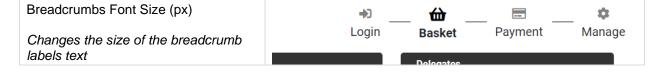

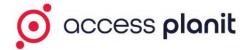

## Login, Basket & Payment Steps

These branding options apply to the login, basket, and payment options on the right-hand side of the Checkout basket

| Selection Button Colour  Changes the colour of the button to select Delegates & Bookers                                         | Manual Handling  Select Delegates  Select Delegate |
|----------------------------------------------------------------------------------------------------|----------------------------------------------------|
| Selection Button Hover Colour  Changes the hover colour of the button to select Delegates & Bookers                             | Manual Handling  Select Delegates  Select Delegate |
| Selection Button Font Colour  Changes the colour of the text on the button to select Delegates & Bookers                        | Manual Handling  Select Delegates  Select Delegate |
| Course Title Font Size (px)  Changes the size of the course label text                                                          | Manual Handling  Select Delegates  Select Delegate |
| Text Font Size  Changes the size of the text used in the forms, including the selected delegates names, and billing address     | Select Delegates  Select Delegate                  |
| Text Font Weight  Changes the weight of the text used in the forms, including the selected delegates names, and billing address | Manual Handling  Select Delegates  Select Delegate |

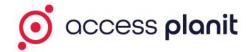

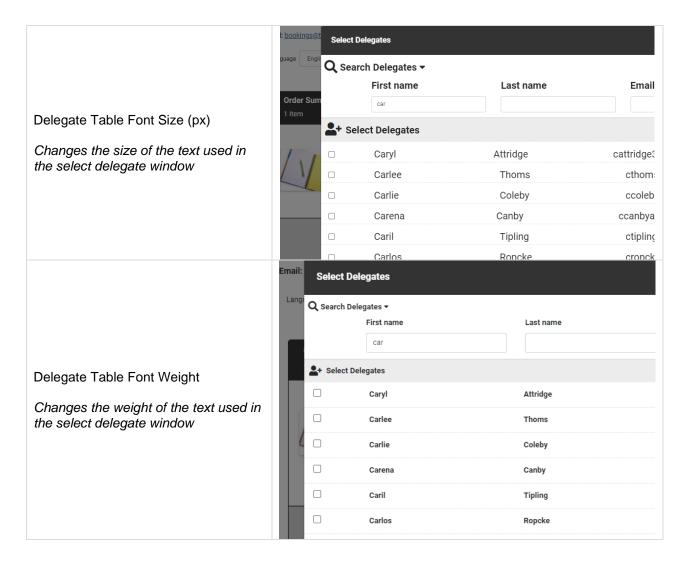

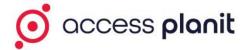

## Dialog & Pop-up Windows

These branding options apply to pop-up windows and dialog messages throughout the Checkout basket.

Dialog Message Example:

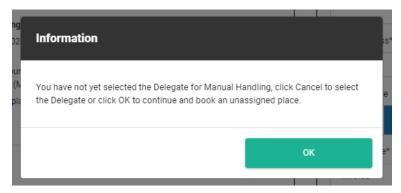

#### Pop-up Window Example:

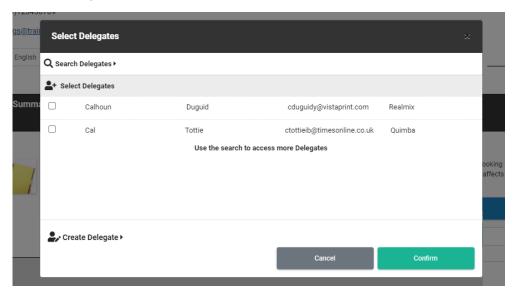

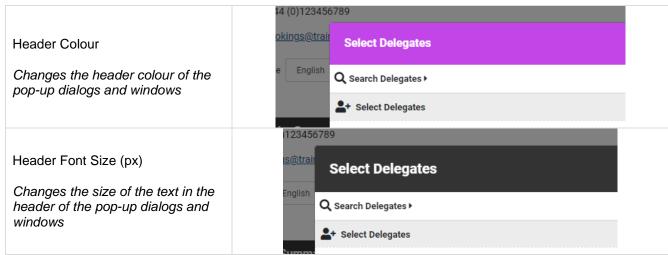

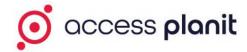

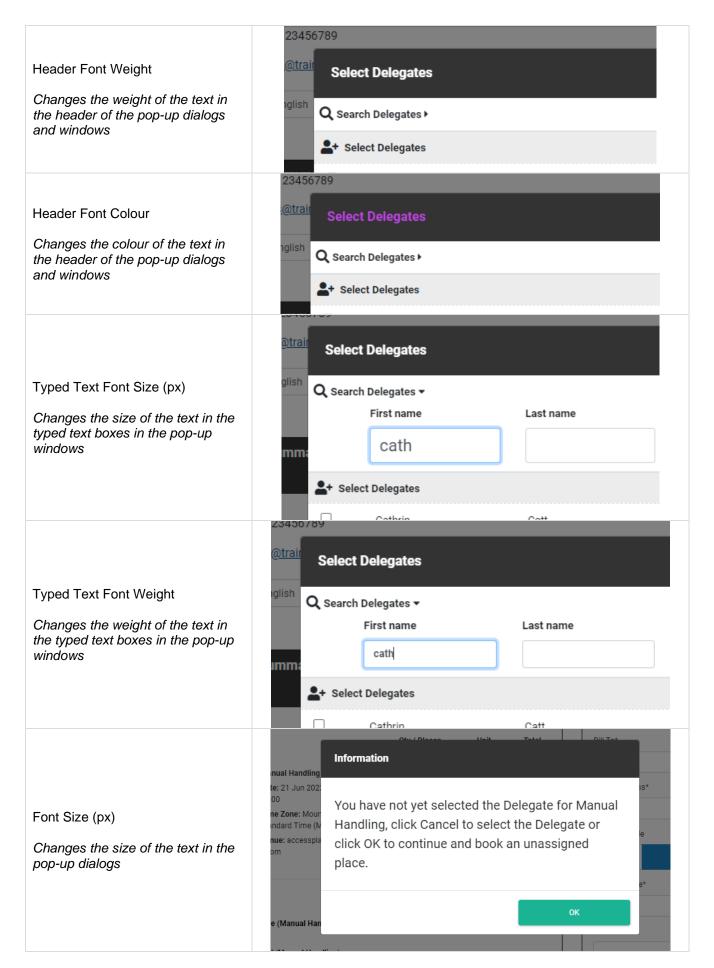

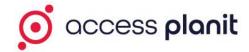

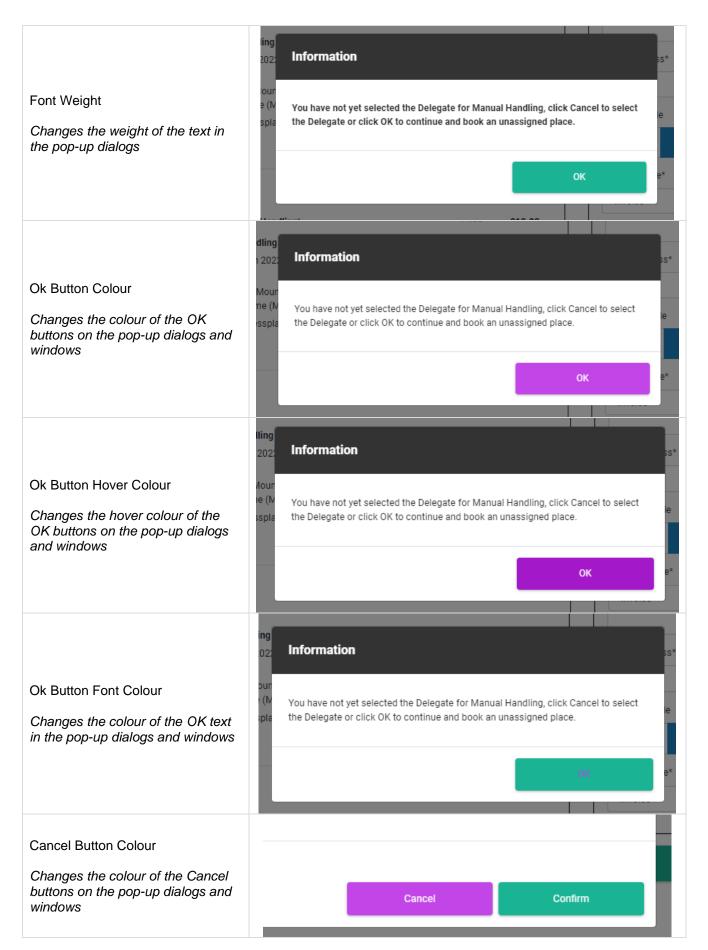

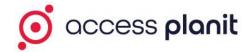

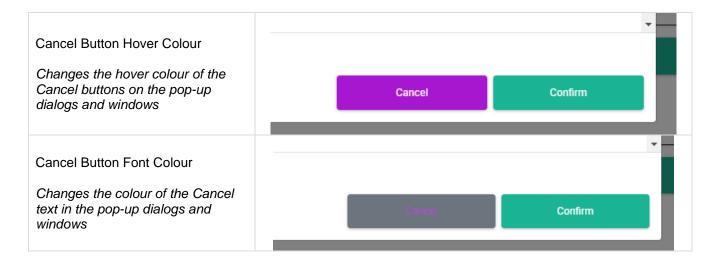